### **MileSplit Onboarding Quick Start Guide**

## **Claiming Team**

1. If you do not already have an account, create a free one at <https://me.milesplit.com/register>,by entering an email address and password.

- 2. Select Coach and click continue.
- 3. Search for your team and select it

# Claim your school.

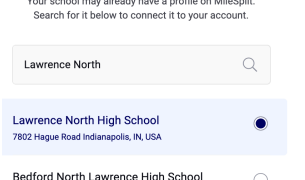

4. From here you can either return back to the MileSplit homepage or go straight to your team page. You will be able to update your roster and register for meets within 24 hours.

*Note: If you do have an account, go to me.milesplit.com/teams, find your team, and submit a claim.*

## **Editing Roster**

**1.** Once your claim has been approved, go to your team page and click edit team.

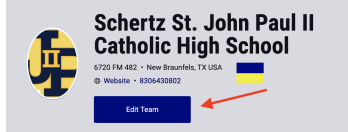

2. Click on roster.

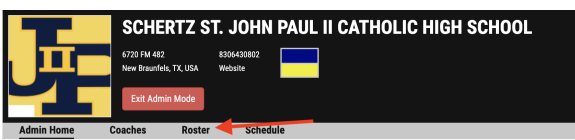

**Edit Team** 

#### **Upload Team Logo**

3. Add athletes to your roster using the add athlete module or the upload roster module on the right hand side.

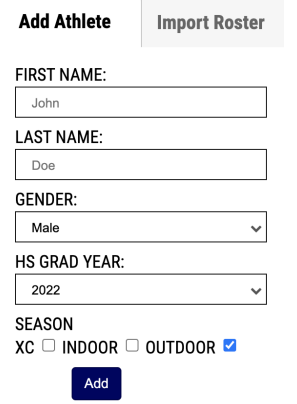

## **Entering a Meet**

Article/Video: <https://support.milesplit.com/en/a/how-do-i-enter-my-team-in-a-meet> *\*\*\*If you need any further assistance or need your team to be created, please go to <https://tx.milesplit.com/support/contact>* for the quickest reply to your inquiry.